# 8-1 売場を分析する

## 概要

部門内のカテゴリー単位でみた構成比率表やバブルチャート、トレンド分析などが記載された売場レポートを出力することができ、 設定したカテゴリーの分析検証グラフの結果より売上の構成比や伸び率、売上推移などを商品分類単位で確認できます。 また、商品の取扱率や売上金額の PI 値をみて、拡大候補や縮小候補の商品を自動的に見つけることも可能です。

| 起動方法

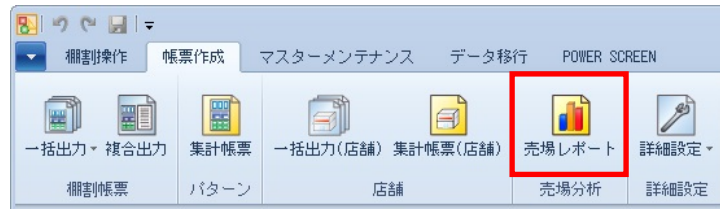

# ▌操作方法

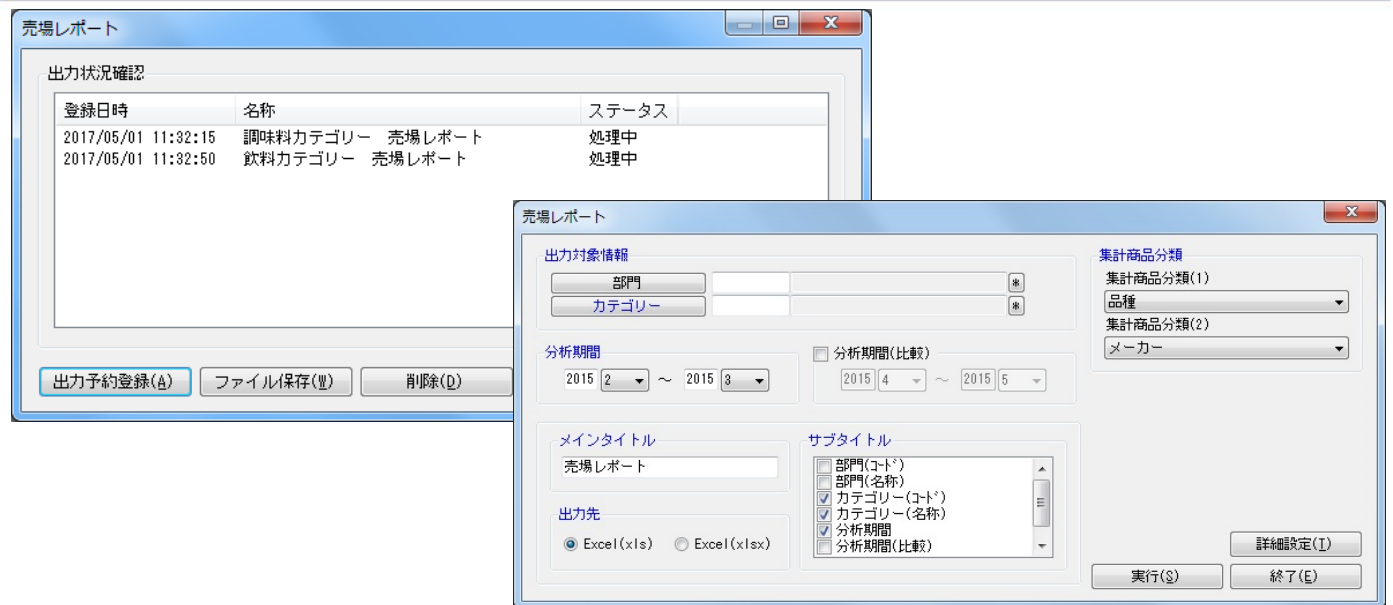

1. [帳票作成]ー[売場レポート]をクリックします。

- 2. [出力予約確認]をクリックします。
- 3. 出力対象情報で「部門」や「カテゴリー」を選択します。
- 4. 分析期間を設定します。(※分析期間(比較)の設定は必須ではありません)
- 5. 集計商品分類を選択します。
- 6. 「メインタイトル」と「サブタイトル」を設定します。
- 7. [詳細設定]より用紙方向や表示単位などを設定します。
- 8. [実行]をクリックします。
- 9. 確認画面で出力時の予約名称を入力して [OK] をクリックします。
- 10. 保存処理が開始します。
- 11. ステータスが [処理終了]になれば該当の予約を選択して [ファイル保存]をクリックします。
- 12. 保存先を選択して実行します。 (ファイル保存後には該当の予約を選択して[削除]をクリックします)

## 特記事項

- 売場レポートを出力すると 1 シート目に部門単位、2 シート目にはカテゴリー単位の分析検証グラフが表示します。
- 各グラフの出力項目は固定となるため変更できません。
- 分析期間(比較)が未設定の場合、バブルチャートは出力することができません。
- 散布図で「拡大候補」と記載されるものは「取扱率」が平均より低く、「売金 PI」が平均より大きい商品が該当します。 反対に「縮小候補」と記載されるものは「取扱率」が平均より高く、「売金 PI」が平均より小さい商品が該当します。
- レジ通過人数の登録がない場合は PI 値を出力することができません。
- ABC 分析では売上金額の上位 80%までを A ランク、81~95%までを B ランク、96~100%までを C ランクとして結果を表示します。
- ステータスが処理中の予約は削除できません。

## 8-2 商品の取扱状況を確認する

## 概要

カテゴリーと分析期間を設定して、各店舗で展開している商品の取扱率を確認することができます。

また、ABC 分析の結果を反映させることができるため、取扱率は高いが売れていない商品(カット候補商品)や取扱率は低いが売れて いる商品(拡販候補商品)などを確認する場合に活用できます。

# 起動方法

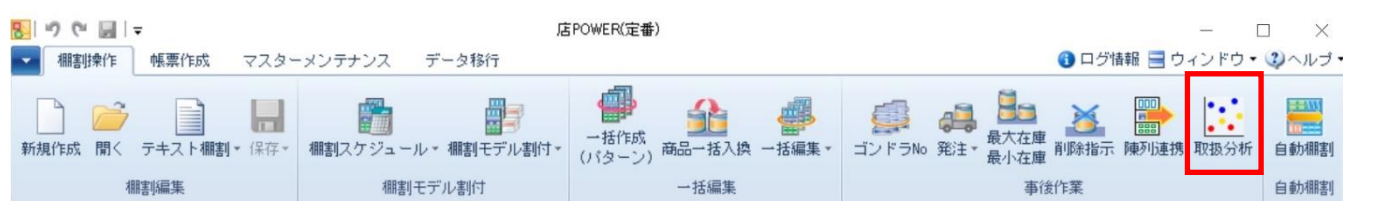

# 操作方法

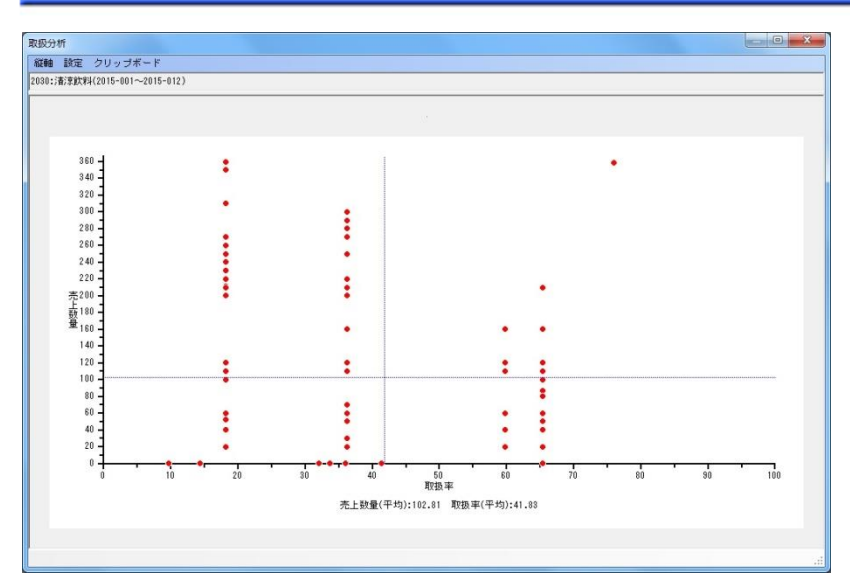

- 1. [棚割操作] [取扱分析]をクリックします。
- 2. 対象情報で「部門」や「カテゴリー」を選択します。
- 3. 分析期間を設定します。
- 4. 表示単位を設定して実行します。
- 5. 集計商品分類を選択します。
- 6. 「メインタイトル」と「サブタイトル」を設定します。
- 7. [詳細設定]より用紙方向や表示単位などを設定します。
- 8. 「実行】をクリックします。

## 縦軸を変更する

[縦軸]を選択すると設定できる項目が表示されます。 縦軸に表示させたい項目一覧より選択するとグラフに反映されます。

### ABC 分析を反映させる

ABC 分析の分析結果を反映させる場合には、[設定]より「点色の設定」で ABC 分析を設定します。 ABC 区分点の「AB」と「BC」の値を変更して設定するとグラフに反映されます。

## クリップボードにコピーする

表示させたグラフは[クリップボード]を選択するとクリップボードへコピーされます。 Excel や PowerPoint を開いてから貼り付けを実行すると、コピーしたグラフが貼りつきます。

### 該当商品の確認

### 該当商品を確認する

グラフに点在する点をドラッグすると該当商品が表示されます。 複数商品を対象にする場合には点をまとめてドラッグします。

### 採用店舗を確認する

選択商品一覧の画面で、[表示設定]をクリックします。 「取扱店舗一覧表示」を有効にすると、各アイテムがどの店舗で採用されているかを確認できます。 また、選択可能項目より「取扱数」や「取扱率」を表示項目に含めると取扱状況を数値で確認することも可能です。

### 陳列されている売場を検索する

- 1. 選択商品一覧の画面で陳列されている売場を確認したい商品を有効にします。
- 2. [陳列検索]を選択します。
- 3. 検索画面で部門、カテゴリー、店舗を選択します。
- 4. どの時点での陳列商品を検索するかを棚割変更日で設定します。

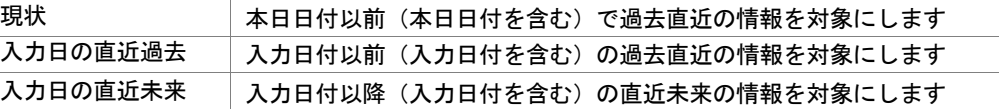

- 5. 出力項目を設定します。 選択可能項目より出力したい項目を選択して[追加]をクリックします。(もしくは出力したい項目をダブルクリックします)
- 6. 出力先から出力時の形式を選択します。
- 7. [実行]をクリックします。

# 特記事項

- 取扱分析で表示させたグラフは Excel や PDF への出力ができません。
- ABC 分析を反映させて Z 区分で表示された商品(点)は売上情報が登録されていない商品となります。